# **Clayton County Public School System**

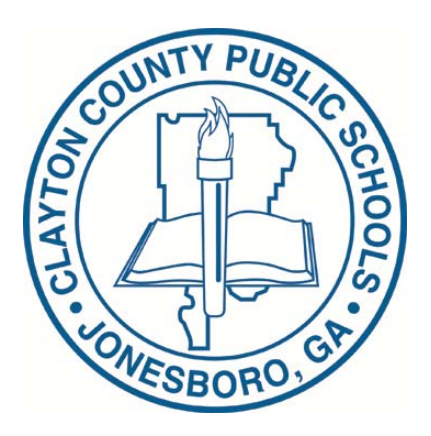

## **Infinite Campus Parent Portal Guide**

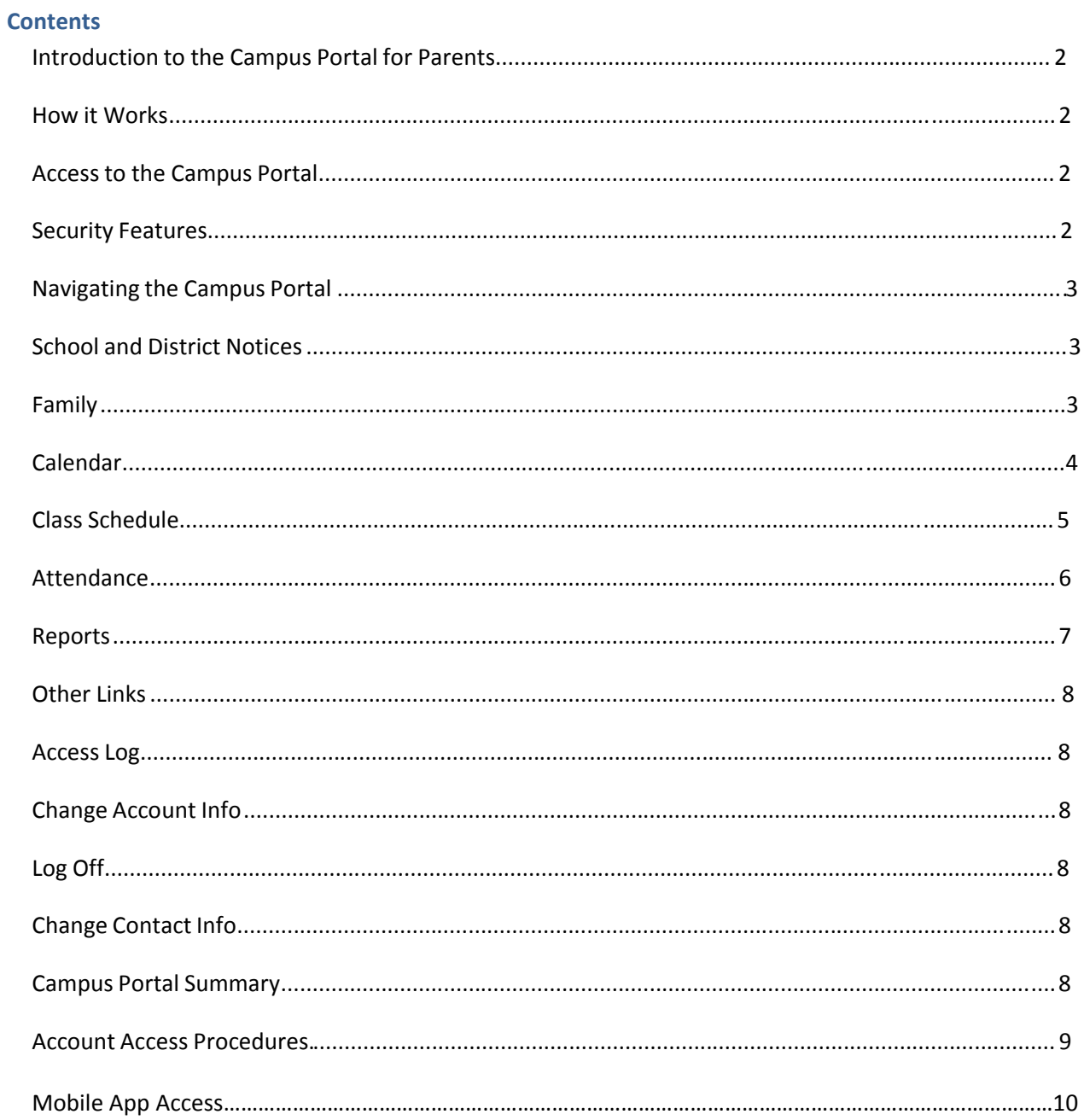

## **Introduction**

Clayton County Public Schools understands that parental access to information is a critical link in guiding and supporting students. The Campus Portal is designed to help you stay up‐to‐date with your child's assignments, activities and academic progress.

In this secure site, information about your child is just a click away. You can view assignment details, track attendance, and print report cards.

Teachers, counselors and staff publish information as it is available; giving parents immediate access to ongoing student performance. You can login to the Campus Portal to view your child's information from any convenient location around the world where internet access is available.

Schools post announcements, important notices, and meetings onto the portal, allowing busy families to schedule, plan and stay informed.

## **How it Works**

To use the Campus Portal, you need a computer with Internet access. Your account will remain active while your child remains within the district.

## **Access to the Campus Portal**

Instructions for acquiring your user name and login are provided on the CCPS web site. http://www.clayton.k12.ga.us/.

- Select Students and Parents
- Select Infinite Campus for Parents
- Select Parent Portal Quick Guide

## **Security Features**

The Campus Portal incorporates the highest level of security. Parents and guardians can see only information related to the child(ren) they are authorized to view.

Parents and guardians will have access only to the links they have been given permission. This is dependent upon the information provided about parent and guardian rights, living arrangements, etc. By default, the system will automatically end any user session that has been dormant for 60 minutes. Five unsuccessful login attempts will disable the portal account. In order to use the portal again, parents will need to contact the school to have the account reactivated. Additional security settings include an access log that monitors successful logins.

## **Navigating the Campus Portal**

Navigating the Campus Portal is easy. Once logged in, an index of accessible information for each child is listed within the left navigation of the screen. The parent's name will appear under the Campus Portal header. Each child's name is listed below, with links to their school information. *Information is explained in order of appearance within the Campus Portal.*

## **School and District Notices**

When viewing the Campus Portal for Parents, any relevant notices are displayed in the main frame of the screen. Notices are organized by district-wide messages or by building-specific messages.

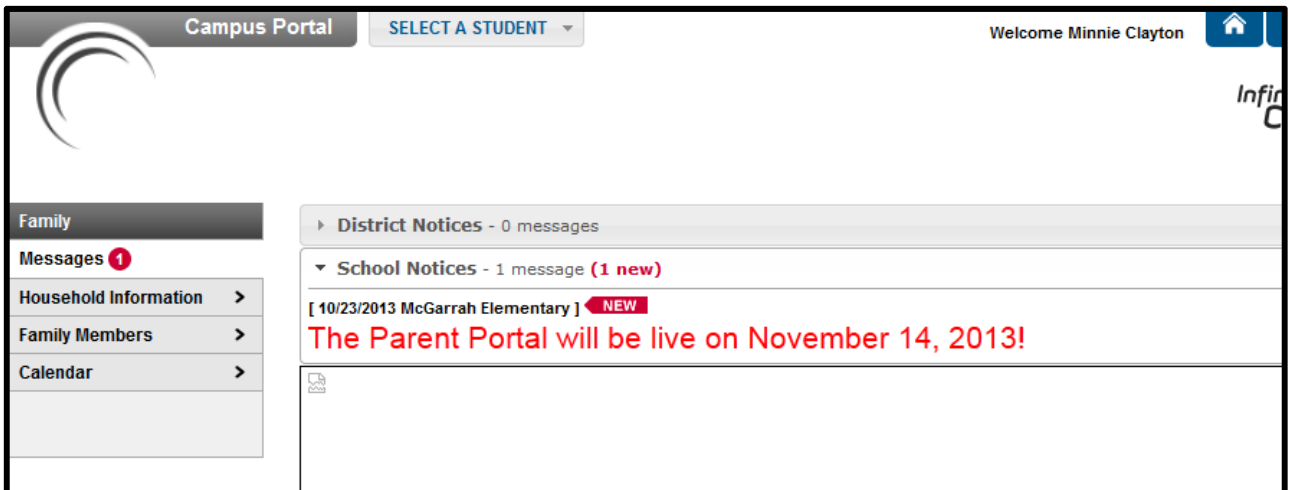

Viewing the left navigation of the screen, and scrolling down the list of options, you will find:

## **Family**

This is the demographic information about your family, such as address, email, phone and a list of other members within the household (family unit). The household's physical and mailing address and all individuals designated as part of that household are viewable.

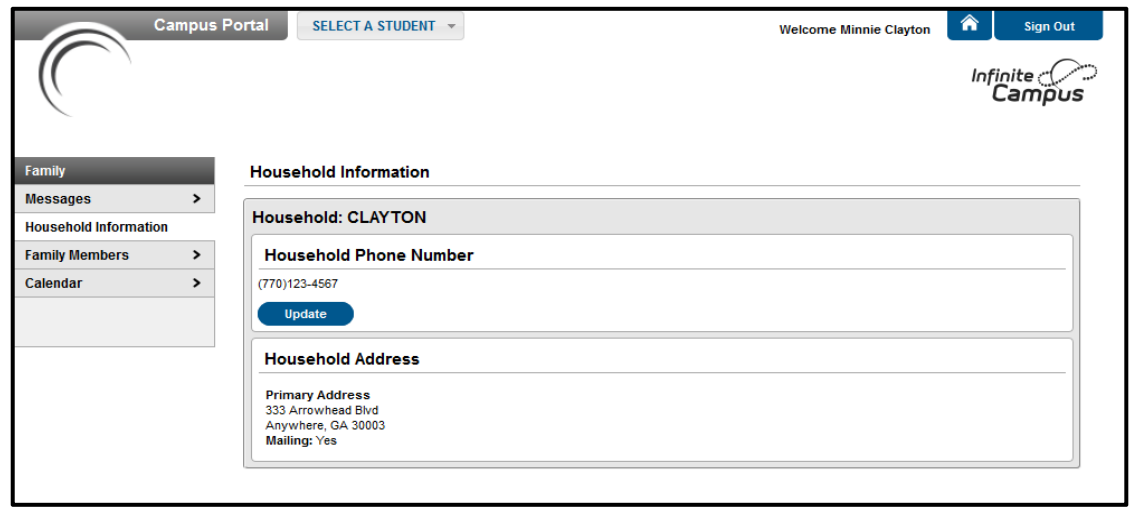

The household is primarily based on the relationships established between the student, parents, guardians and siblings. For example, in a traditional family there may be one household with two parents, the child and siblings living at one address with both parents having full access to all information.

In the situation of a blended or split family, a child may be listed in two households at different addresses and with different sibling structures. The school can give access rights to all parents/guardians to whom the child has a relationship or only specific rights to one parent or guardian. This authorization structure is established when the custodial parent or guardian informs the schools of the rights of each parent or guardian to this information.

Use the **Select Student** drop down in the top left of the screen to view all of the students a user has rights to view and select a student to view Portal information for that student only. Only students with an enrollment in the current year or an enrollment next year will display in the list.

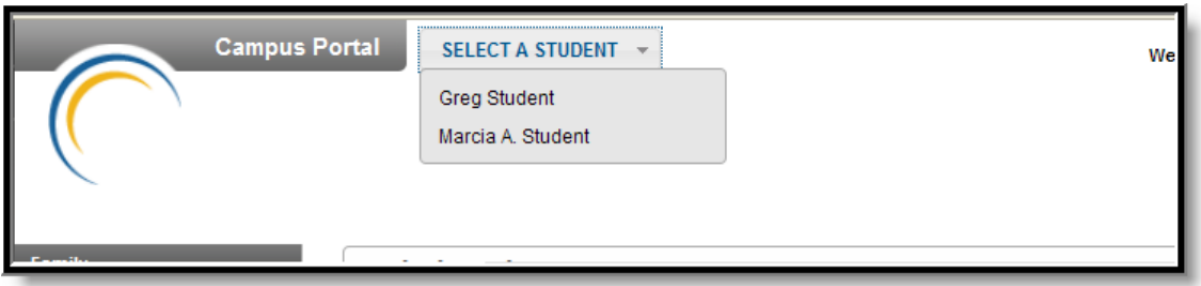

## **Calendar**

The Calendar link underneath a particular child's name will only show information for that child. It displays assignments that are due on a specific day, as well as events specific to that child and school. This can help you track the coursework for the particular individual child to avoid missing or late assignments.

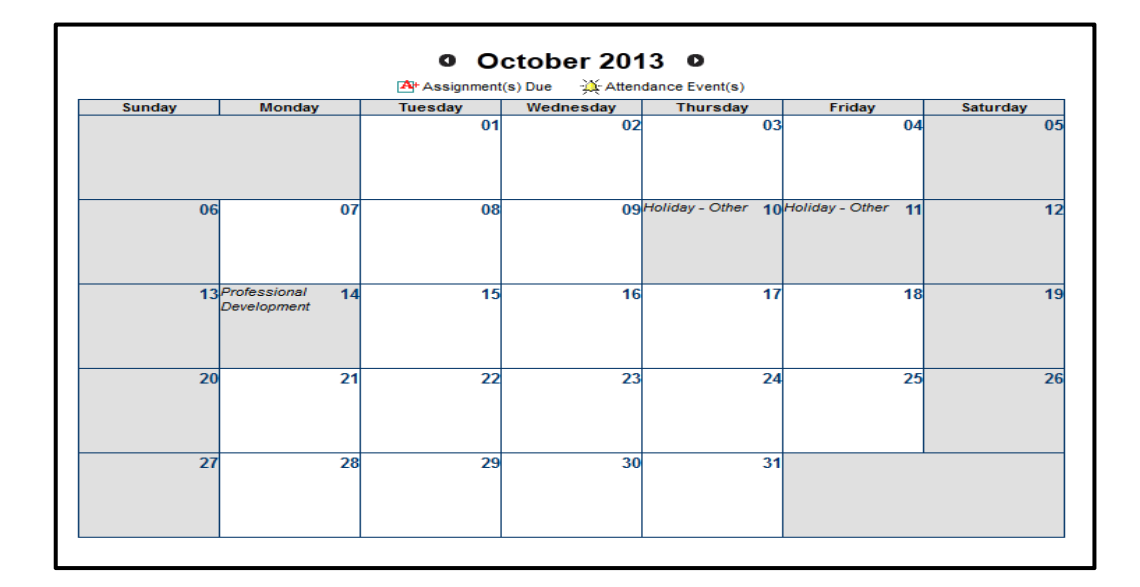

#### **Class Schedule**

Parents may need to know where their child is during the day, or may be curious what classes their child is taking and when. The Class Schedule lists the child's classes in each period and each term along with the time and location it meets. If a school uses a rotating day or alternating day schedule, the day the class meets will be listed.

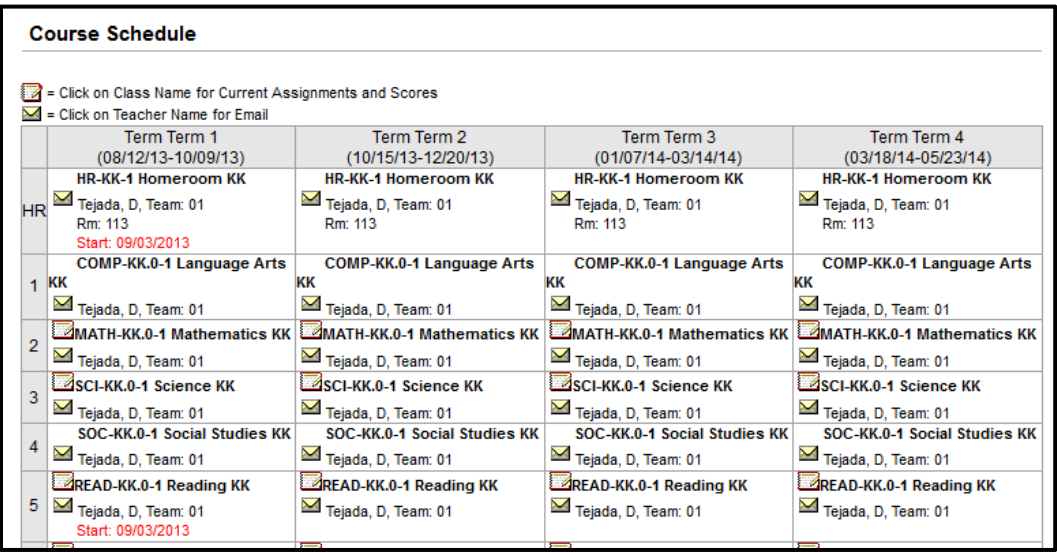

To help manage homework time, parents and students can see assignments and grades by clicking on the class name within the period. To view the assignments, click on the **Notebook**.

This will bring up the detailed assignment information, with possible points and scores for all assignments in that class. You also will be able to see late or missing assignments. If there is an envelope link in the class schedule, you may click on that to send the teacher an email. This opens a new email message using your preferred email software with the teacher's address already populated.

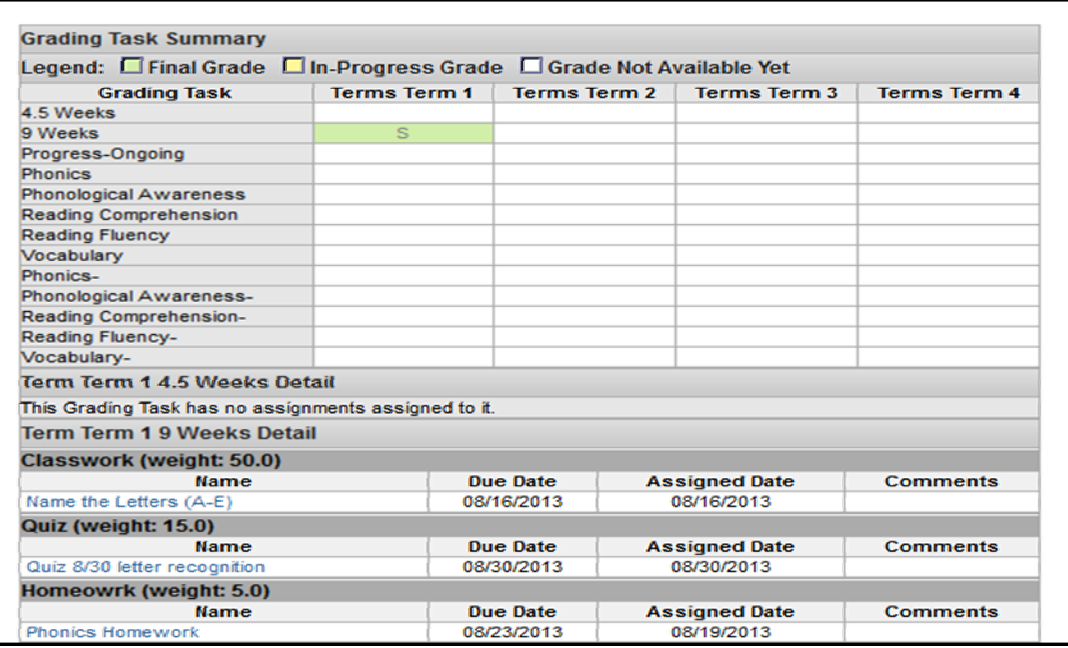

#### **Attendance**

Children who miss a lot of school may risk falling behind and doing poorly on exams. Tracking your child's attendance is easy. Either teachers' and/or the building's attendance clerk enters absences and tardy designations for each class as they occur. These absences are posted immediately after the teacher or clerk saves the input so you can see if and when any classes were missed during the day.

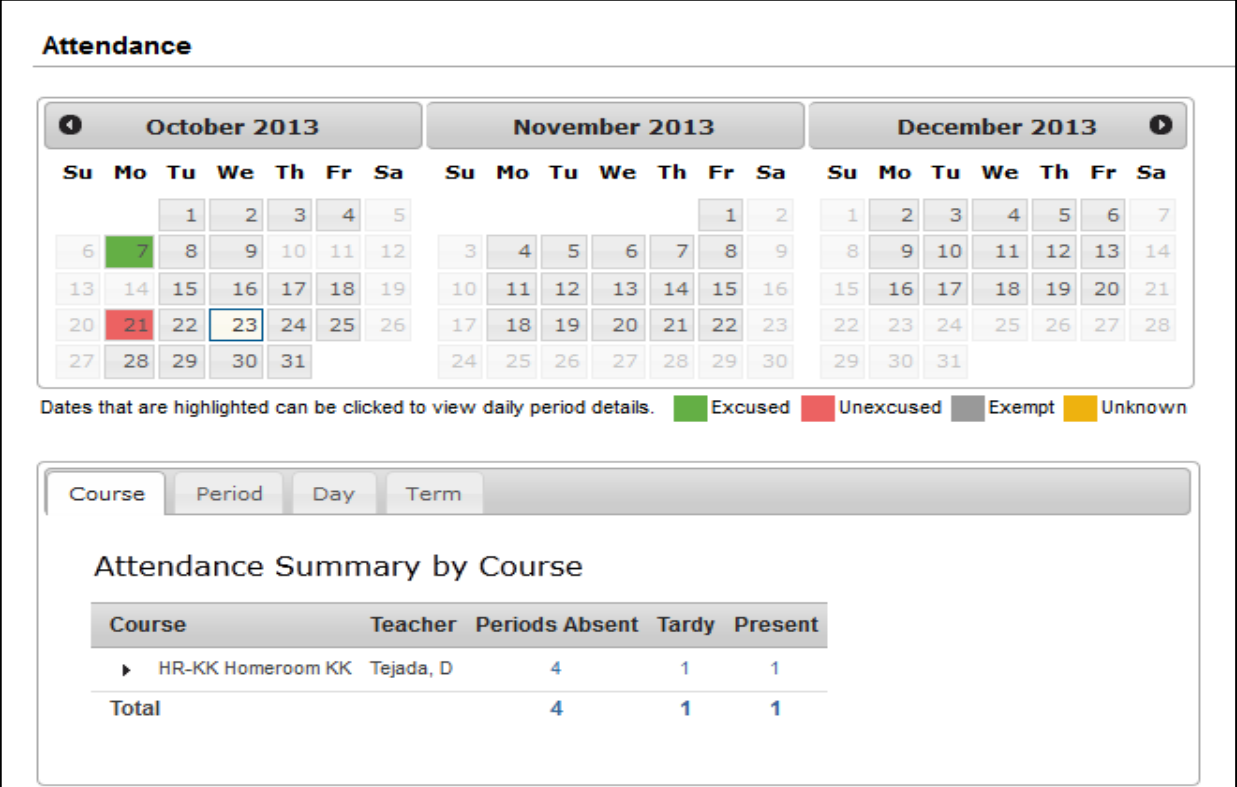

When viewing attendance through the Portal, however, the color coding helps you know if absences were excused or not.

## **Reports**

Monitoring academic achievement is helpful for future college planning, scholarship opportunities and career choices.

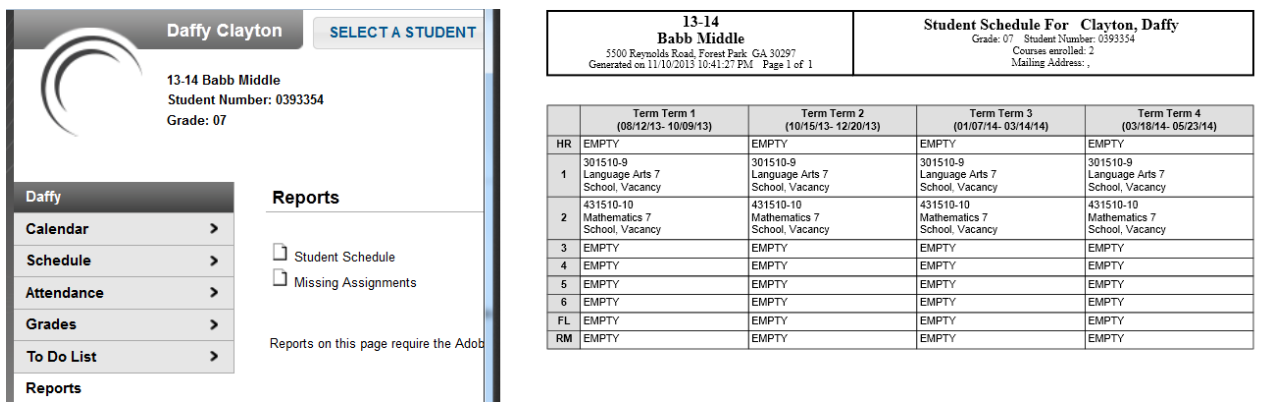

Adobe Acrobat Reader is required to view these reports. A free version may be installed from www.adobe.com

#### **Access Log**

This tool lists the IP address from which parents accessed the portal, the time it was accessed and if it was a successful login. This can be used to monitor authorized account access.

## **Change Account Info**

Parents are given the rights to change their account information online. Parents can only change the password, not the username.

## **Log Off**

When finished using the portal, parents and students must click the log‐off option. Failure to utilize this procedure may cause poor computer performance.

## **Change Contact Info**

Parents can email the school to change their email address, mailing address, etc.

## **Minimum Computer Requirements**

The following are the supported platforms for the Campus Portal. PC: Campus supports Windows Vista, XP, and 2000 Professional. Macintosh: Campus supports Mac OS X and OS 9.2.2.

#### **Campus Portal Summary**

Being involved in your child's academic life opens communication between you, your student and the school. Using the Campus Portal to review daily attendance and assignments will aid your child in being more active and aware of their success as a student.

For additional information on the Campus Portal, contact your school's administration.

## **Account Access Procedures**

The first time you attempt to access the Parent Portal you will need to retrieve your activation key to create a username and password.

The **Activation Key** is only needed the first time you access the portal to create your username and password.

Portal Login Screen: https://sis.clayton.k12.ga.us/campus/portal/clayton.jsp

- 1. From the **Portal Login** page, select the **Click Here** link next to "If you do not have an Activation Key". This option is only used when a username and password needs to be created. Enter the requested information and *click the* Activate Your Parent Portal Account Now to create your username and password.
- 2. The **Activation Screen** will display. Here is where you will enter the **Activation Key** you received in the previous step.

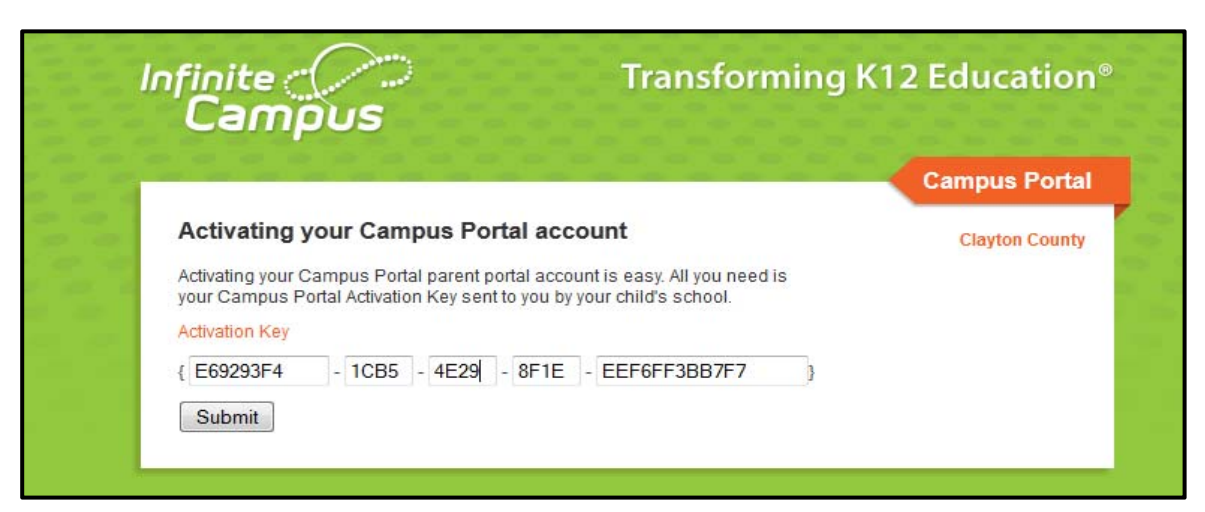

- 3. Click the **Submit** button. The activation key will be verified, and when approved will display a screen to create the **User Name** and **Password**
- 4. Enter a **User Name**. You must use an alphanumeric (letters and numbers) user name. Please do not use an all numeric username because it may conflict with the student usernames once this feature is activated.
- 5. Enter a **Password**. Again, it is best to use an alphanumeric password.
- 6. Enter the password a second time in the **Verify Password** field.
- 7. Click the Create Account button. This will create the username and password. The username and password will be verified, and upon approval the portal account will be created.

#### **Subsequent Portal Access**

After the activation key is used to create a portal account, use the user name and password that you created for subsequent access.

The Infinite Campus app can be downloaded for free from the Apple App Store, Google Play Store or the Amazon AppStore for up‐to‐date information on the go.

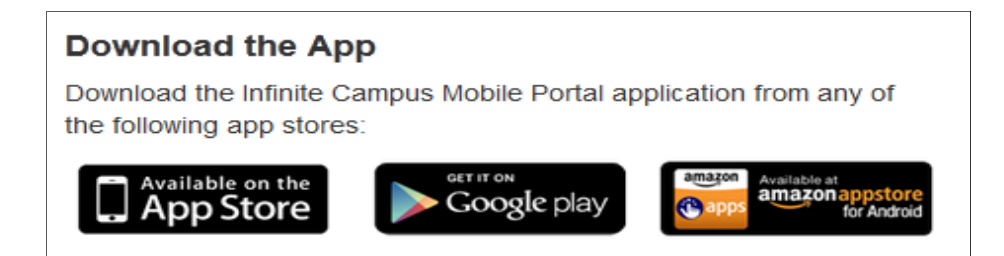

Once the app is downloaded, you must use the District ID: **JPRQQH** and your **USERNAME** and **PASSWORD** to access your account.

LOGIN SCREEN IN FOR INFINITE CAMPUS MOBILE ACCESS (below):

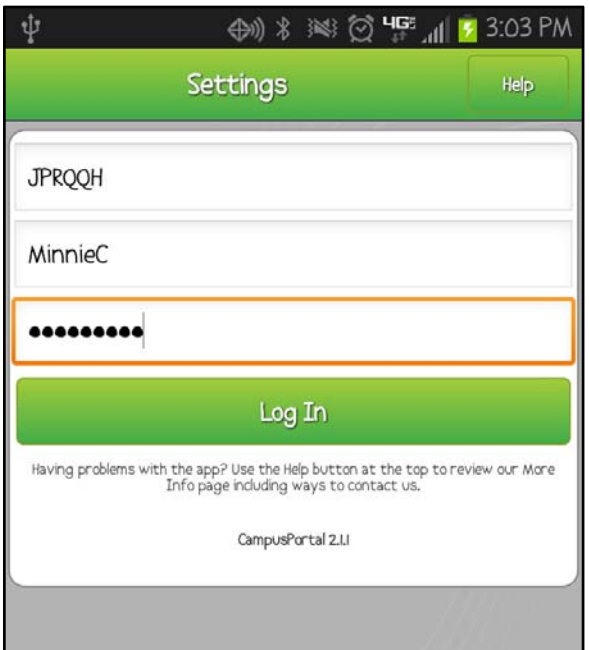